①開啟網頁瀏覽器,在網址位置輸入或直接點擊 <u><http://1.34.245.139/></u> ②點選【零件價格】頁面

③在右上角搜尋欄位輸入要QR Code的零件料號後按下【搜尋】的放大鏡或按Enter鍵

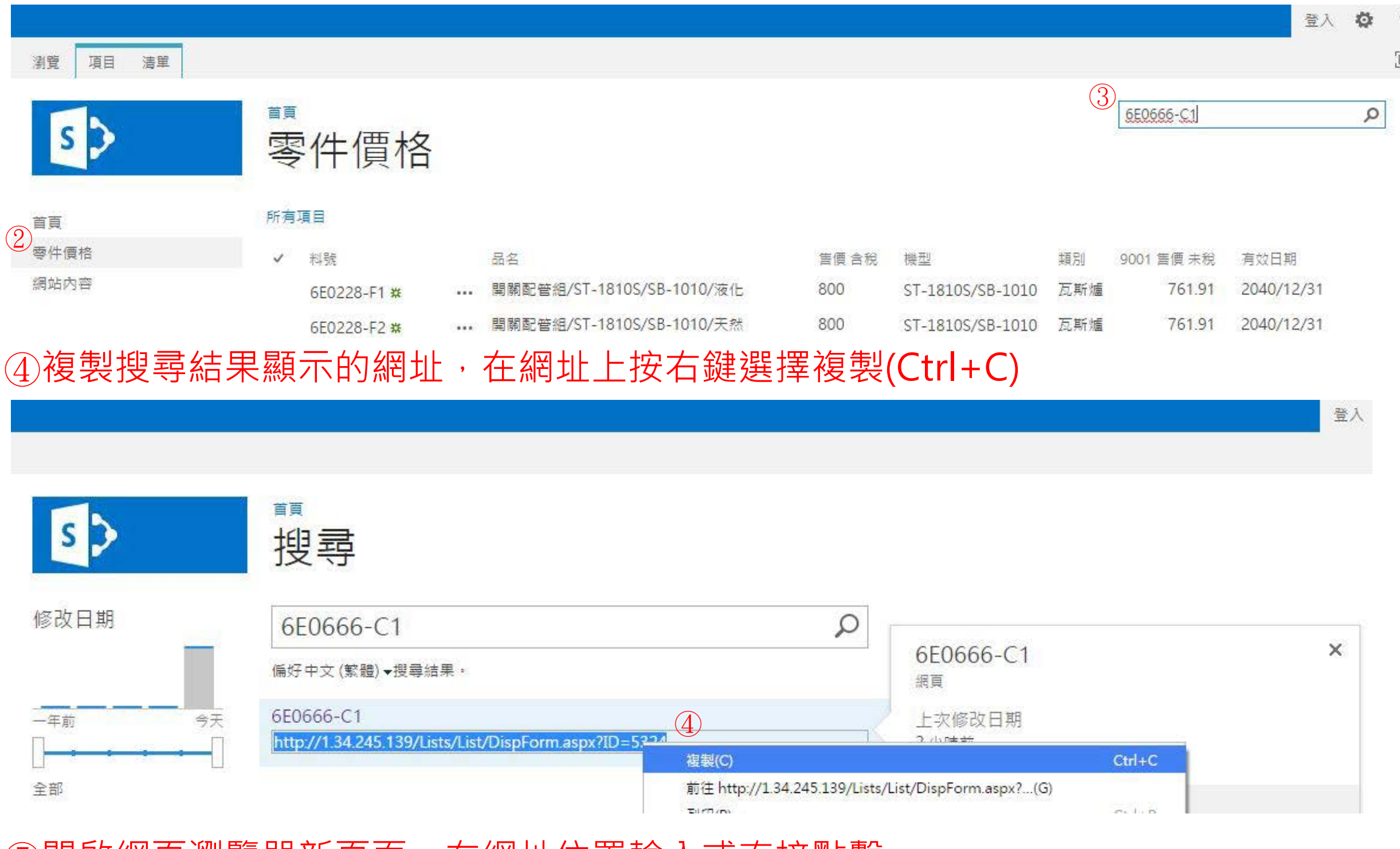

開啟網頁瀏覽器新頁面,在網址位置輸入或[直](https://www.the-qrcode-generator.com/)接點擊 <https://www.the-qrcode-generator.com/> 選擇URL功能 在Enter URL欄位按右鍵選擇【貼上】網址(Ctrl+V) 在右邊自動產生的QR Code圖形上按右鍵選擇【另存影像為】

# **新雲端QR Code製作方法**

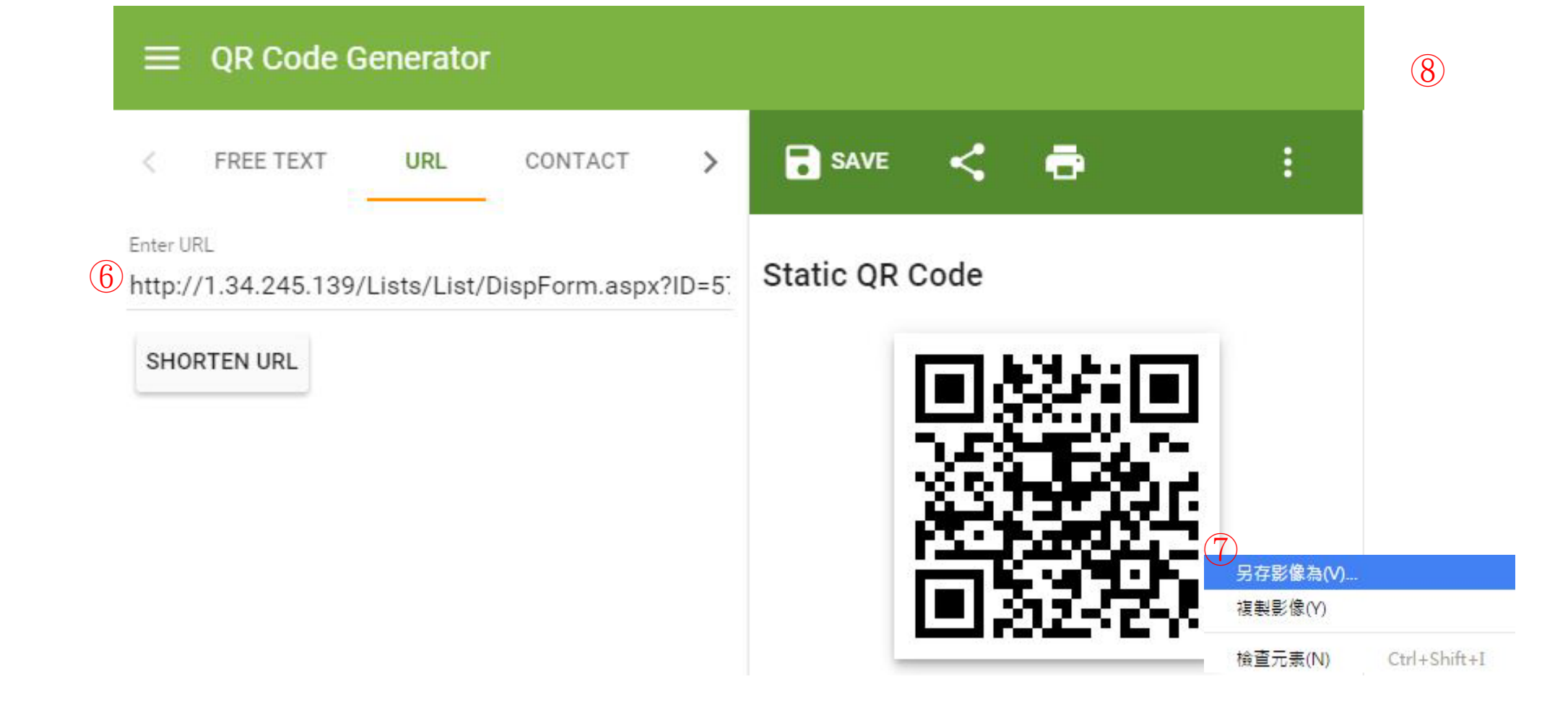

## ⑨將此存檔之QR code圖形列印並張貼於零件外包裝上即可,未來零件價格變動 只需更新伺服器上資料庫價格欄位

 $1028\text{ m}$ ●●○○○ 中華電信 令 21:52 http://1.34.245.139/\_layout... C 内  $\times$ 6E0666-C1 ❖ 料號 6E0666-C1 品名 安全閥組 售價含稅 230 機型 類別 瓦斯爐 9001 售價 未稅 219.05 有效日期 2040/12/31

## **新雲端QR Code手機查詢價格操作方法**

②在上方網址列輸入 <http://1.34.245.139/> 再按前往 ●●●●○ 中華電信 3G 08:23  $100\%$  $2$ <sub>1.34.245.139</sub>  $\checkmark$  $\mathbf x$ 首頁 1.34.245.139 1.34.245.139 首頁 1.34.245.139/\_layouts/15/mobile/mblwp.aspx?  $\prime$  $\ddot{\phantom{a}}$ .com ? ;  $\boldsymbol{\checkmark}$  $\curvearrowright$  $\overline{\phantom{a}}$  $\circ$  $\overline{2}$  $3<sup>1</sup>$ 5 6  $|7|$ 8 9  $\overline{4}$  $\overline{0}$  $\mathbf 1$  $\boldsymbol{\mathsf{\$}}$  $\left($  $^\text{\textregistered}$  $\frac{1}{2}$  $\big)$  $\Gamma$  $\overline{ }$  $\frac{1}{2}$ L  $\overline{\phantom{a}}$  $\boldsymbol{\cdot}$ Ţ.  $# + =$  $\times$  $\overline{\phantom{0}}$  $\mathbf{o}$  $\overline{ }$  $\bigoplus$  $\overline{\mathbb{Q}}$ 空格 前往 倉頡 ④在欄位輸入要查詢的料號 再按下搜尋 23:15  $1022\%$  $\mathfrak{C}$ 1.34.245.139 搜尋

#### 方所有網站內容

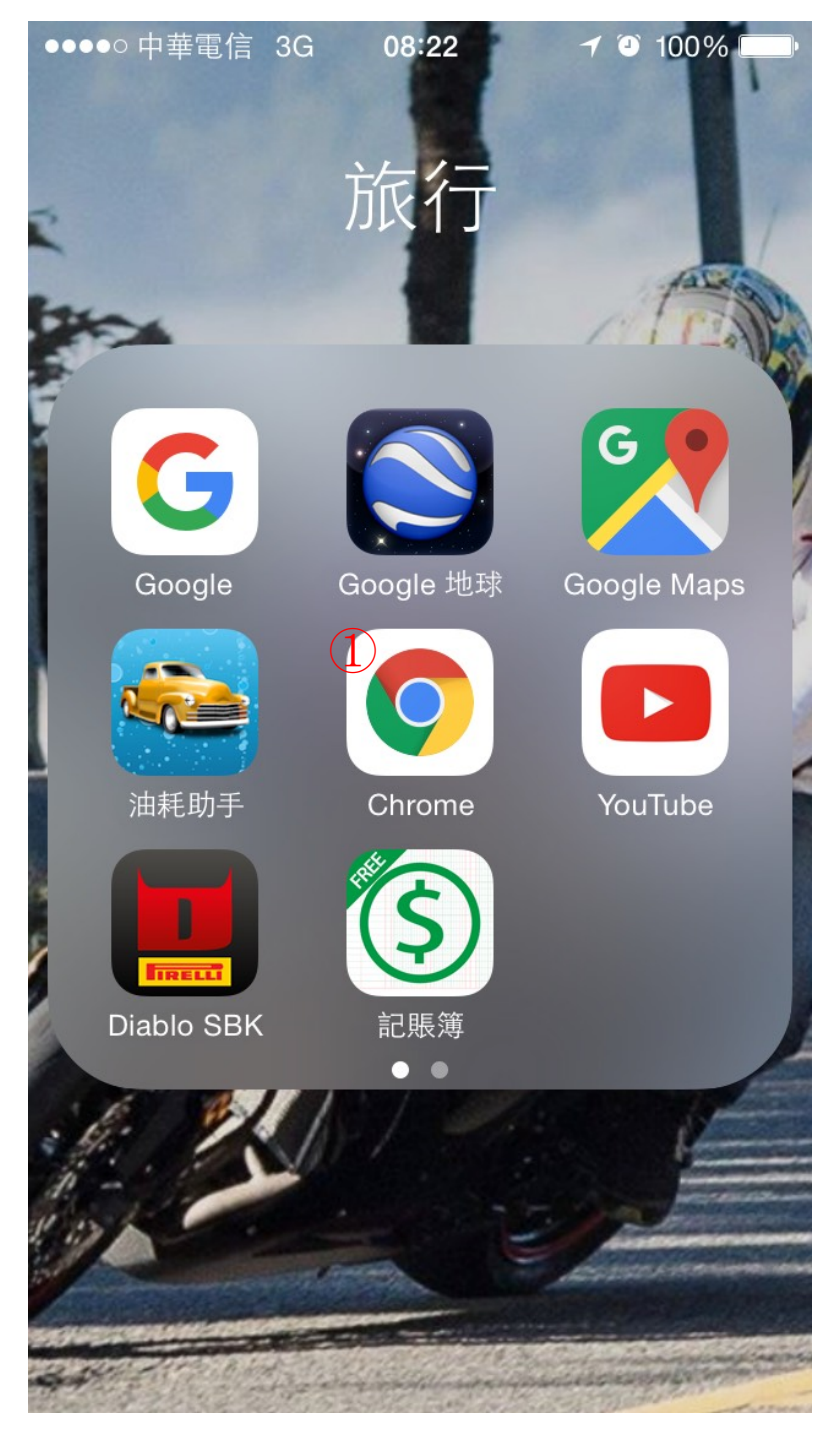

首頁

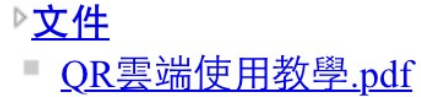

## 5 所有網站內容<br>3 搜尋 首頁(首頁)

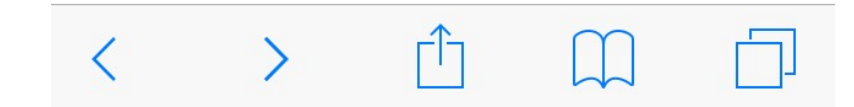

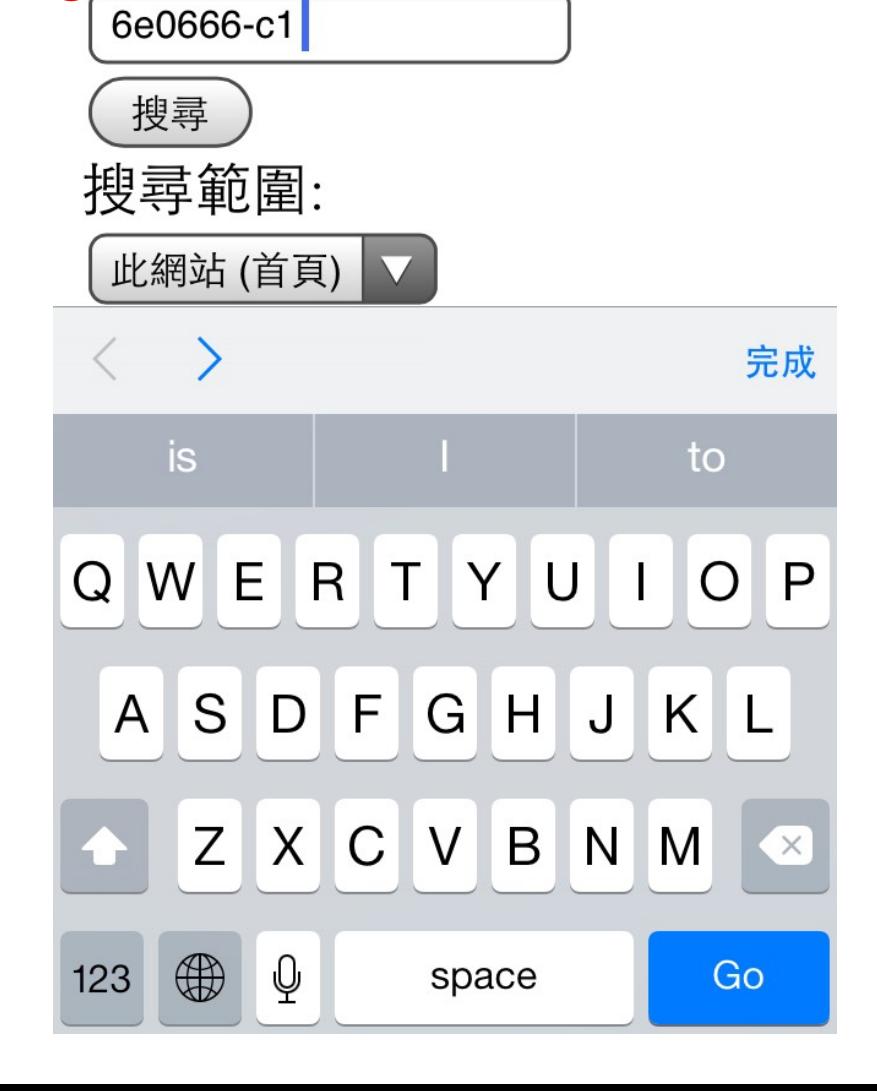

 $\bigcircled{4}$ 

## ①開啟手機網頁瀏覽器

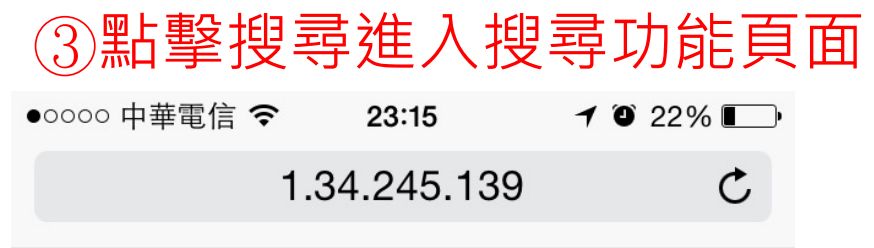

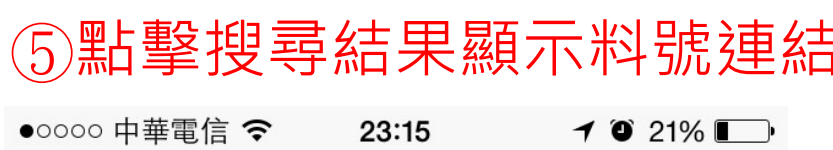

1.34.245.139

 $\mathop{\mathcal{C}}$ 

#### 搜尋

在 此網站 (首頁) 內搜尋 6e0666-c1 的結果 約1個結果中的第1至1個結果

5<br>6E0666-C1 2015/11/29

首頁 > .../Lists/List/DispForm.aspx?ID=5324

僅顯示 PowerPoint 簡報

僅顯示 Word 文件 僅顯示 Excel 活頁簿

#### 在 所有網站 內搜尋 6e0666-c1

6e0666-c1 (搜尋) 搜尋範圍: 北網站 (首頁)

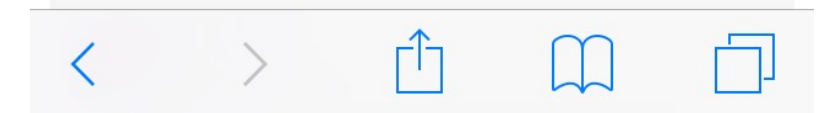

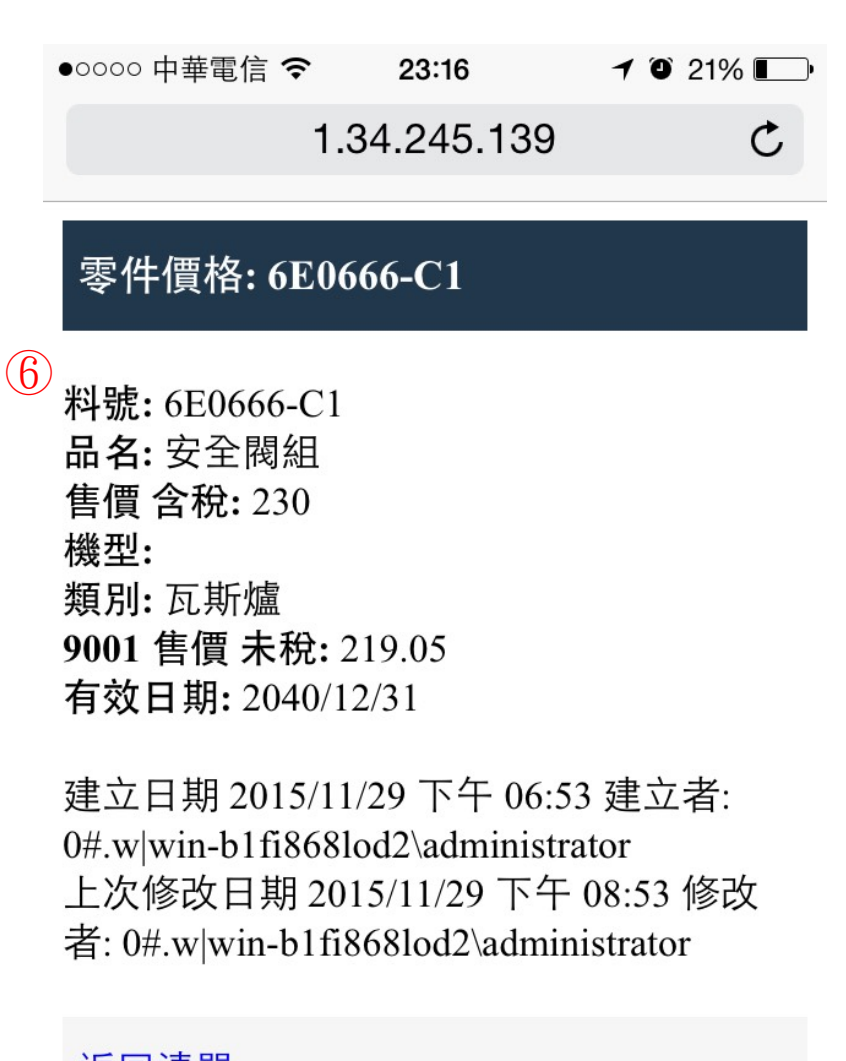

返回清單 首頁(首頁)

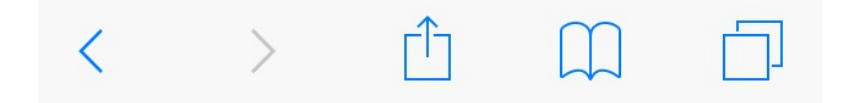

## 6即可查詢到該料號品名及價格